## WindowsXP で複数のファイルの名前を一括で変更する方法

WindowsXP では、エクスプローラで複数のファイルの名前をまとめて変更することができます。デジタルカメラで撮影 した画像のファイルなどは、撮影した場所や日付をファイル名に使うと探しやすくなりますので、今回紹介する方法でまと めて名称を変更して整理してみてはいかがでしょうか。

①「マイコンピュータ」や「マイドキュメント」から開いていくか、「エクスプローラ」を起動して(「Windows キー」+「E」で起動、または「スタート」ボタンを右クリックして「エクスプローラ」を選択してもよい)、目 的のファイルが入っているフォルダを開きます。

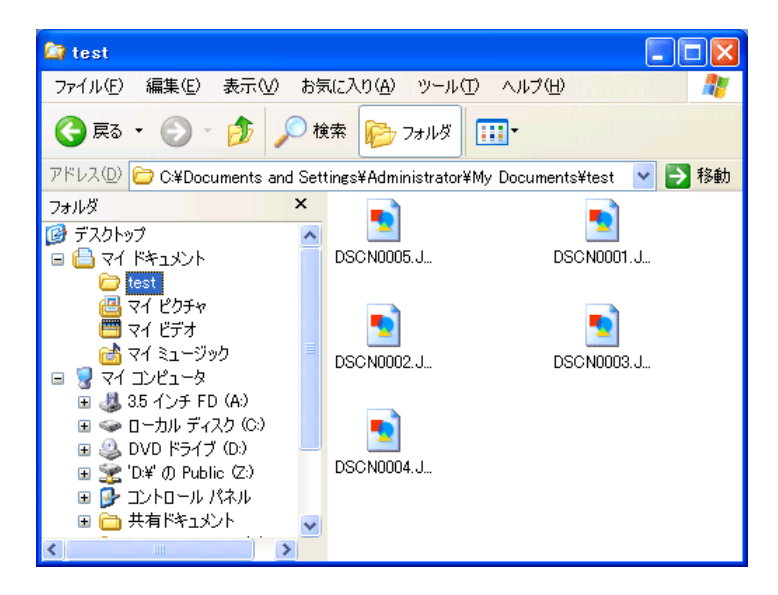

②名前を変更したいファイルを全て選択します。

 複数のファイルを選択する際には、「Ctrl」キーを押しながら、クリックしたり囲むようにドラッグすると、 選択対象の追加や解除が簡単にできること覚えておくと便利です。

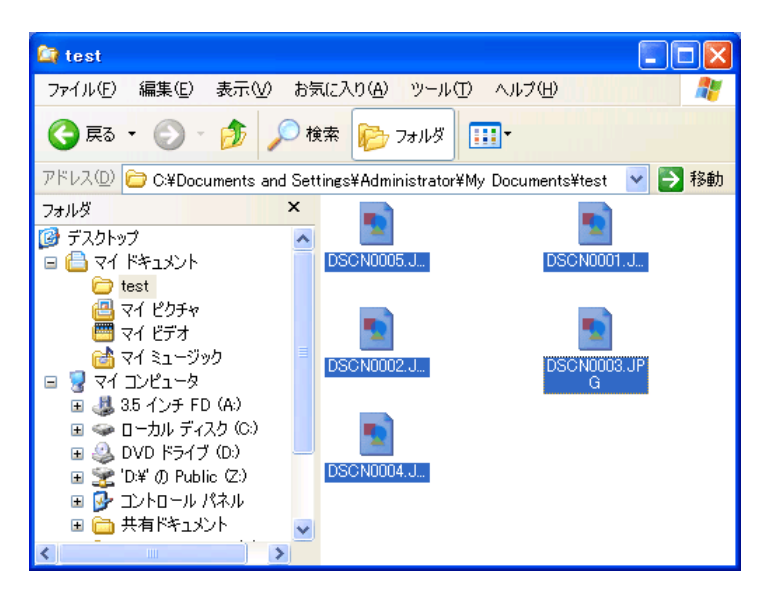

③選択したファイルのいずれか一つの上で右クリックし、「名前の変更」を選択します。

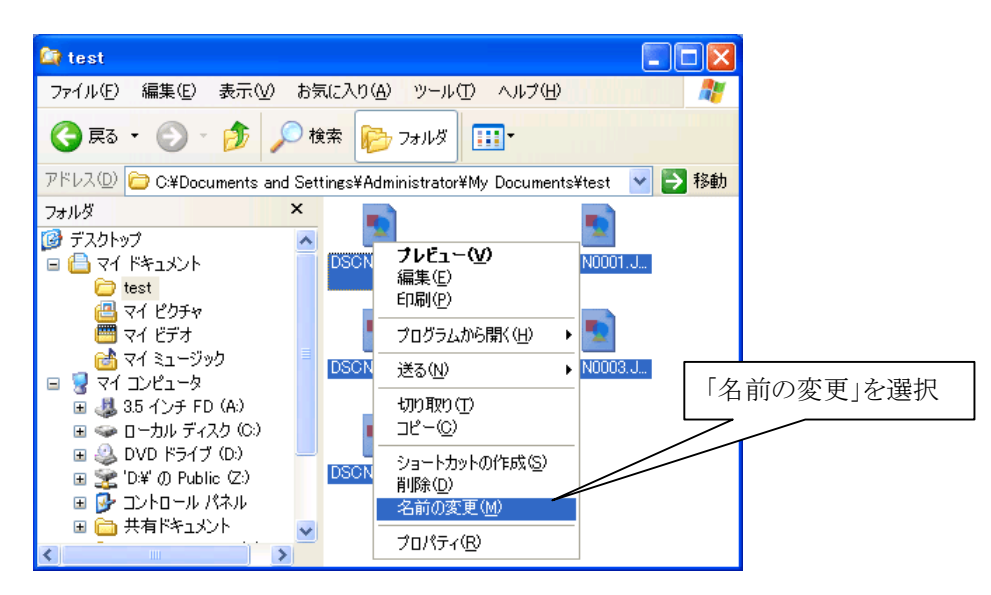

④新たな名前を入力します(この例では「DSCN0001.JPG」となっていた名前を「入学式.JPG」に変更しようと しています)。なお、拡張子(~.JPGなど)が表示されていない場合は、拡張子まで入力する必要はありません。

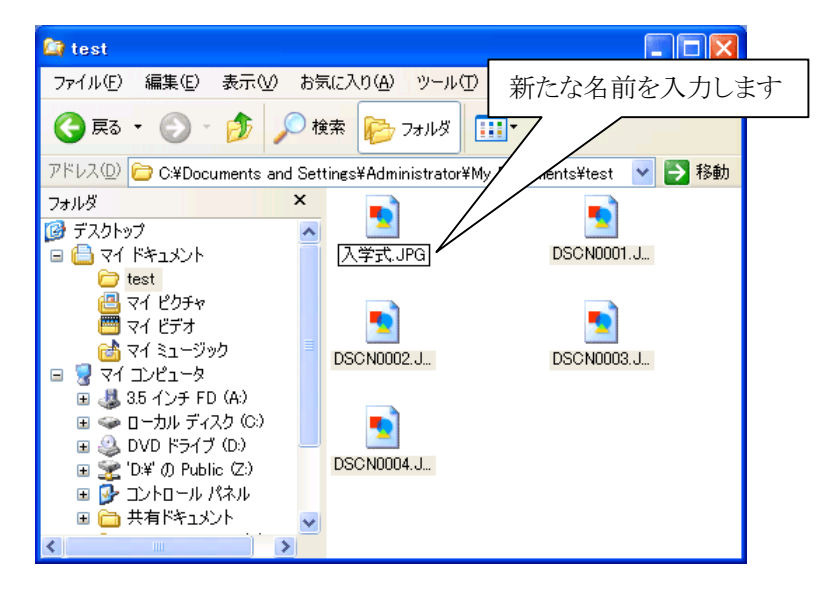

⑤これで指定したファイル名に連番のついたファイル名に変わります。

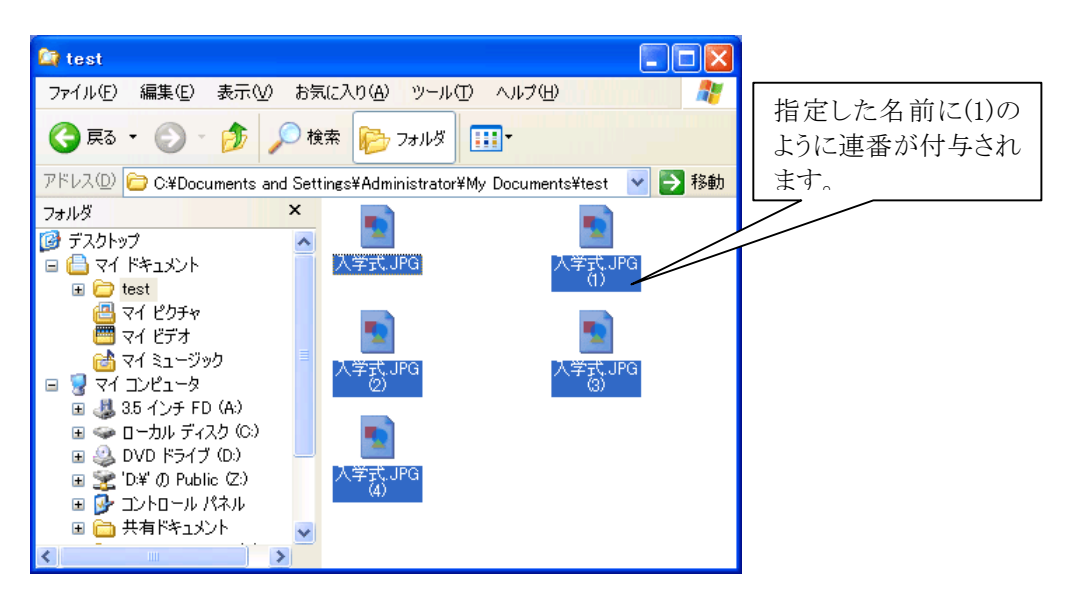